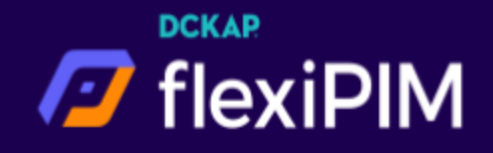

# flexiPIM's DAM Print Solution

Make your digital publishing process as easy as drag and drop with flexiPIM's DAM Print Solution in InDesign. Create beautiful catalogs and provide quality content.

#### Description

When product information is wrong, or simply unavailable when and where it's needed, companies lose out on customers and revenue.

Quality content is what online shoppers would love to see to eCommerce Stores, and flexiPIM would make that happen for you. With flexiPIM's DAM Print Solution in InDesign, you can make your digital publishing process as easy as drag and drop.

Create beautiful catalogs, provide quality content, and make happy customers bring more happier customers to your store

Our solution gives you full control over digital assets data throughout the entire life of the product.

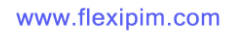

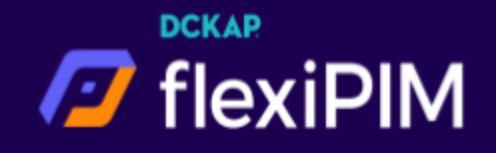

## How to download flexiPIM DAM Print Solution extension in Adobe marketplace?

**Step 1:** Launch your Adobe InDesign product **Step 2:** Click the **Help** menu and choose the **Sign-In** option **Step 3:** Enter your adobe credentials Step 4: Click the window menu and choose find extensions on exchange option and It redirects to ([https://exchange.adobe.com/creativecloud.indesign.html#product\)](https://exchange.adobe.com/creativecloud.indesign.html#product) **Step 5:** Search tags like Asset Management, Printing, Publishing, Templates, flexiPIM, DAM **Step 6:** Search results display flexiPIM DAM Print Solution Extension **Step 7:** Click flexiPIM DAM Print Solution text in card view and It redirects to the description page **Step 8:** Click on the **buy button** to purchase **Step 9: Complete your order Step 10:** After purchasing, it redirects to the extension download page **Step 11:** Make Sure you have the Creative Cloud Desktop App installed, version 4.6 or later. **Step 12:** Click on the Download/Install another way link, and it redirects to the installation instructions page

**Step 13:** Click Download flexiPIM DAM Print Solution button

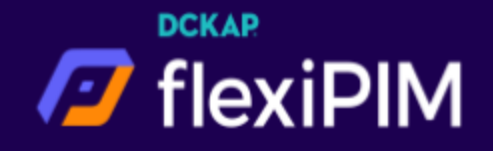

#### How to Install Extension Manager?

If you are unable to install your extension using the Creative Cloud desktop app, use an alternative application.

Note: Do not use Adobe Extension Manager for CC2015 or later compatible Adobe apps. It is no longer supported and may create install issues. Use a third-party utility for extension installation, such as those mentioned above for installation, if installation via the Creative Cloud desktop app is not successful.

**Step 1:** Go to <https://install.anastasiy.com/> website

**Step 2:** Click on the free download button

**Step 3:** Anastasiy's Extension Manager available for two platforms Windows and Mac. Click on the download button as per your system requirements or platform

**Step 4:** Extract the zip file (ExtensionManager.zip)

**Step 5:** Double Click on the extension manager file to install

## How to install flexiPIM DAM Print Solution extension?

**Step 1:** Installed Adobe products will appear on the left side **Step 2:** Click on the **install** button on the top of the application

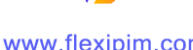

www.flexipim.com

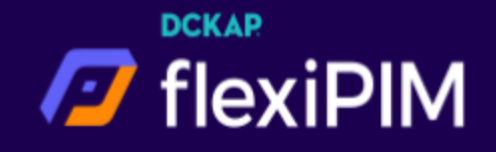

Step 3: Browse flexiPIM DAM Print Solution.zxp file and double click to install

## Launch flexiPIM DAM Print Solution Extension:

**Step 1:** Go to Adobe InDesign Product **Step 2:** Click window menu on the top of the application **Step 3:** It appears dropdown and click on the **Extensions** menu Step 4: It shows flexiPIM Print Solution extension and click on it **Step 5:** On the right side, the Indesign extension will appear.

## How to login flexiIndesign?

**Step 1:** Enter your domain name and user credentials to log in **Step 2:** After login success, a list of the folder will be visible, which you have created in flexiPIM assets folder directory

**Step 3:** Click on the folder icon to view your assets that you have uploaded in flexiPIM assets directory

**Step 4:** List of assets will appear on the grid view

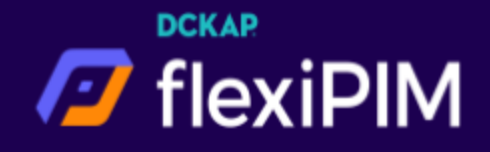

#### How to search assets and folder directory?

**Step 1:** On top of the header right corner, search input is there.

**Step 2:** In search input, two options are available, they are Folder File.

**Step 3:** If you click the folder option - in search input, you can search a keyword for folder name results.

**Step 4:** If you click file option, in search input you can search a keyword for filename results without clicking a folder

**Step 5:** You can also search with file extension for example: .jpg, .jpeg, .png etc.

## How to Drag and Drop Images in Frame?

**Step 1:** On top of the menu bar in InDesign **Step 2:** Click File and Go to New and choose document **Step 3:** Choose your dimensions and click Create button **Step 4:** Created empty document will appear **Step 5:** On the left side tool, panels will be there. **Step 6:** Click frame icon button and draw it on the empty document **Step 7:** Choose your assets in flexiPIM DAM Print Solution extension and click the image which you want to drop in your document **Step 8:** Dropped image will appear in document frame

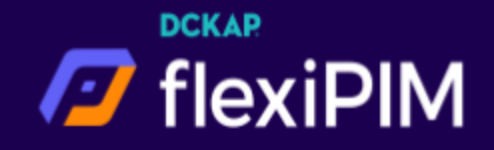

## Pagination:

Pagination is common for folder and assets page.

**Step 1:** On bottom of the page, four buttons and one input box is there.

**Step 2:** In the number input box, you can enter a page number to go to the direct page.

**Step 3:** In the pagination view, four buttons are there: First Page, Next, Previous, Last Page. And if you click those button, the action works accordingly

Step 4: In the pagination bottom left side, it shows the number of folder or assets entries.

**Step 5:** In the pagination bottom right side, it shows the number of pages of folder or assets entries.

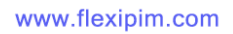